# **UOB TRANSACTION BANKING**

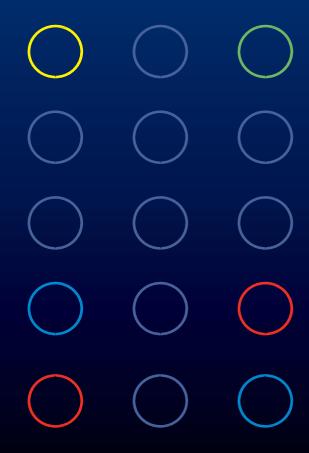

# BIBPlus Quick Guide

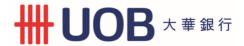

# **Table of Contents**

| Welcome to UOB Business Internet Banking Plus (BIBPlus) | 2                                                                                                    |
|---------------------------------------------------------|----------------------------------------------------------------------------------------------------|
| Things to note before you get started                   | 2                                                                                                    |
| 1 BIBPlus Login                                         | 3                                                                                                    |
| 1.1 FirstTimeLogin                                      | 3                                                                                                    |
| 1.2 Activate User/Password Reset                        | 6                                                                                                    |
| 2 Account Enquiry                                       | 14                                                                                                    |
| 2.1 AccountSummary                                      | 14                                                                                                    |
| 2.2 Account Statement                                   | 15                                                                                                    |
| 3 Payment Services                                      | 16                                                                                                    |
| 3.1 Create Local Payment                                | 16                                                                                                    |
| 4 Trade Services                                        | 18                                                                                                    |
| 4.1 Create Import Letter of Credit                      |                                                                                                    |
| 5 Transaction Approval                                  | 20                                                                                                    |
| 5.1 Approving From To Do List                           | 20                                                                                                    |
| 5.2 Approving From Pending Approval                     | 23                                                                                                    |
| 6 Guide for Company Administrators                      | 25                                                                                                    |
| 6.1 Create User Profiles                                |                                                                                                    |
| 6.2 Assign access to Accounts and Products              | 33                                                                                                    |
| 6.3 Assign/Reset User Password                          | 36                                                                                                    |
| 6.4 Activate User Status                                | 39                                                                                                    |
| 6.5 View Entity's Authorisation Matrix                  |                                                                                                    |
| 6.6 View Audit Log                                      | 45                                                                                                    |
| 7 Appendices                                            | 51                                                                                                    |
| Appendix 1 Explanation of Transaction Status            | 51                                                                                                    |
| Appendix 2 Summary of User Permissions                  | 53                                                                                                    |
| Appendix 3 BIBPlus SecurePlus Token                     | 55                                                                                                    |
| ·                                                       | The second second secon |

#### **Welcome to UOB Business Internet Banking Plus (BIBPlus)**

UOB BIBPlus is the internet banking platform to meet our customers' growing business needs. The platform offers intuitive, end-to-end solutions that allows for better control and visibility of your cash management and trade finance transactions, thus helping you to manage your cash and trade needs more efficiently.

#### Things to note before you get started

#### 1. Recommended System Requirements:

Check your computer system to ensure it meets the recommended settings to run BIBPlus.

Please refer to question on system requirements in the FAQ on our website. (www.uobgroup.com/hk/bibplus)

#### 2. Three Key Roles in BIBPlus

There are three key roles in BIBPlus. The following explains the different functions each role can perform within BIBPlus.

#### a. Company Administrator (CA) can:

- create Company Users (CUs) and assign security token and initial password for CU
- activate or disable the company's user ID
- reset the password when it is forgotten by the CU
- assign Product & Account access to user

#### b. Company Signatory (CS) can:

- enquire on account information
- create transactions
- approvetransactions

#### c. Company User (CU) can:

- enquire on account information
- create transactions

Before you login to BIBPlus for the first time, please ensure that you have received the three items listed below:

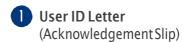

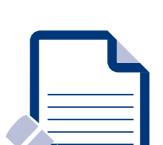

Please ensure that you have signed and returned the Acknowledgement Slip to the Bank. Alternatively, you can activate your BIBPlus access online via the login page upon receipt of your BIBPlus token. Please refer to section 1.2 on the steps.

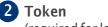

(required for login to BIBPlus and to allow signatories to approve transactions)

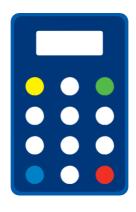

You will receive your token in a separate mailer from the User ID letter.

3 Password Mailer (required for access to BIBPlus)

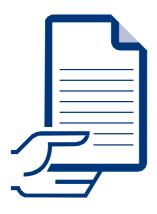

You will receive your password mailer separately within 1 – 2 days of receiving the UserID letter.

#### 1.1 First Time Login

Please go to BIBPlus login page located at https://hk.bibplus.uobgroup.com/BIB/public

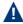

A Before you login to BIBPlus for the first time, your ID needs to be activated.

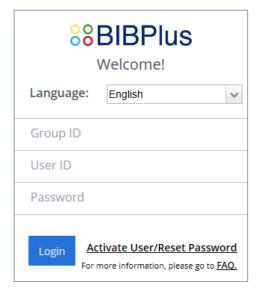

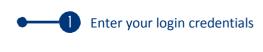

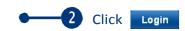

Read the "Service Agreement" and click

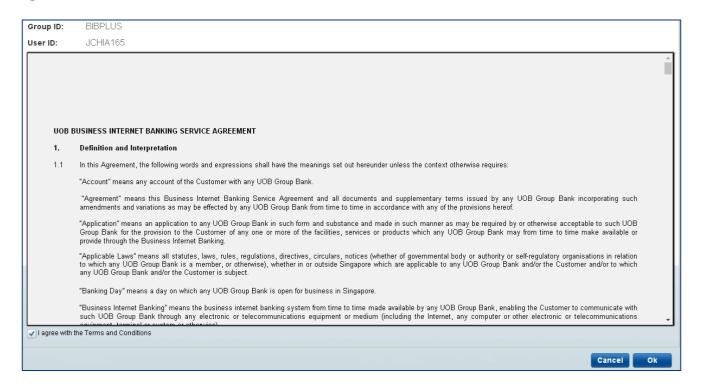

4 Enter the One-Time Password (OTP) from your BIBPlus token.

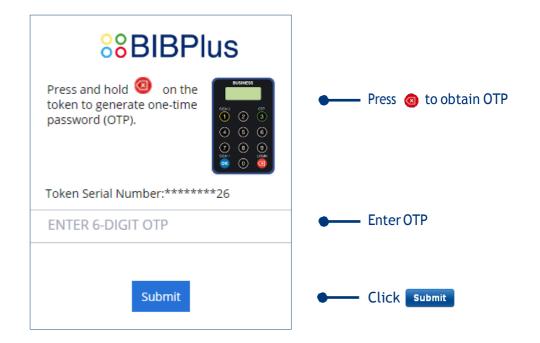

5 Upon entering the OTP, you will be prompted to change to a new password (the existing password is the bank-issued password on your password mailer). Passwords must be alpha-numeric of between 8 and 20 characters with no spaces or special characters (password is case sensitive).

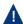

A You may change your User ID during your first time login. (This is the ID you will use for future login to BIBPlus. After first time login, this User ID cannot be changed subsequently).

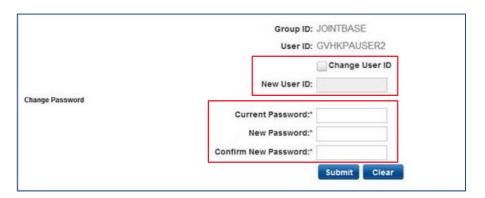

#### 1.2 Activate User/Password Reset

To provide greater convenience to our customers, we have added the following functionalities to BIBPlus Login page:

- User ID Activation to activate BIBPlus access
- Password Reset to reset password when password is forgotten
- Unlock User to unlock user when customer cannot login
- From login screen > click on Activate User/Reset Password link.

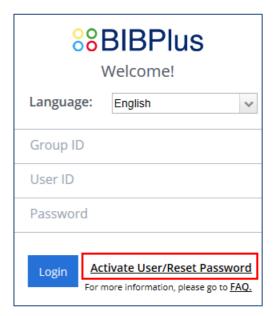

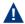

To perform Online Activation/Password Reset, User must have the following:

- BIBPlus Group ID
- User ID
- BIBPlus token
- The email address or mobile number used when signing up for BIBPlus Service. For existing BIBPlus customers who would like to update their email address/mobile number, they will have to submit the BIBPlus Maintenance Form.

2 After reading the terms and conditions, check the "I agree .." box & click \_\_\_\_\_\_\_.

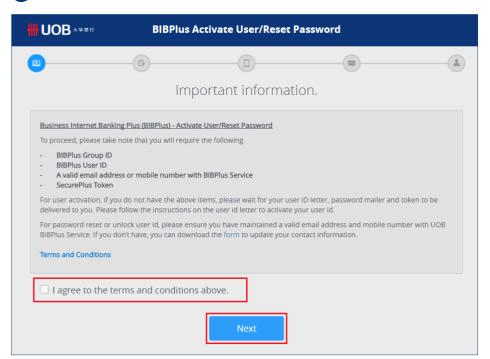

3 Input Group ID & User ID.

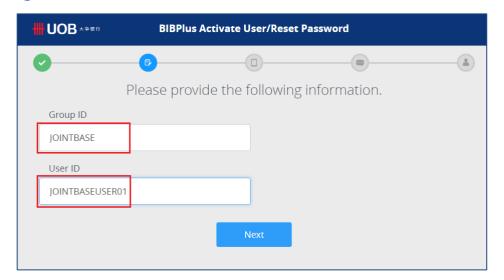

4 Select the option for Code to be sent to email or mobile.

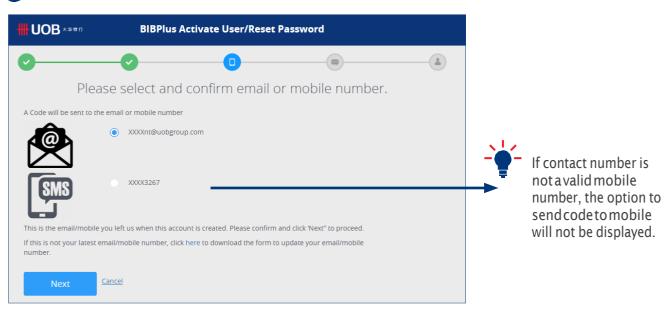

5 Follow the instructions on the OTP Confirmation screen.

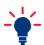

 $The CODE in point 2\,refers to that received in the SMS/email\,message.$ 

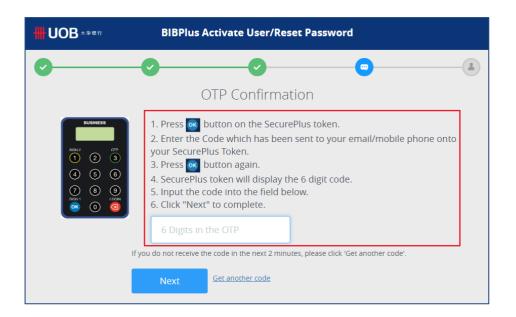

Sample SMS with Code.

This is the code 63232561 to activate user/reset password for your BIBPlus access. Please follow the instructions on the OTP Confirmation screen.

#### Sample Email with Code.

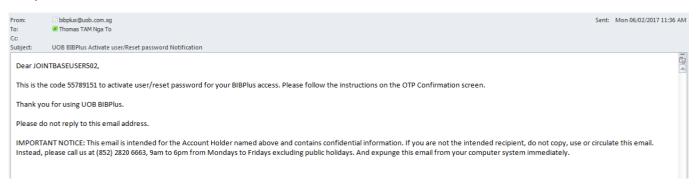

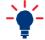

If incorrect OTP is entered more than 5 times, you will be prompted to repeat steps 1 to 4 again.

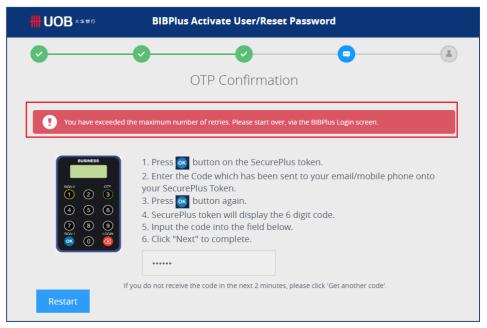

6a Toactivate User ID, the below screen will be displayed.

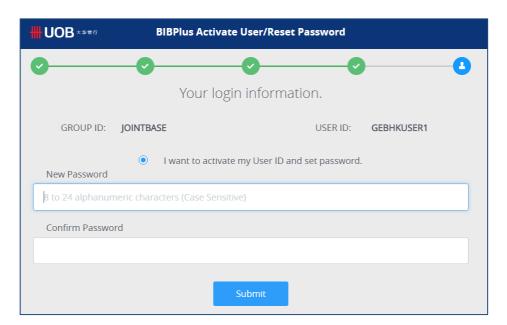

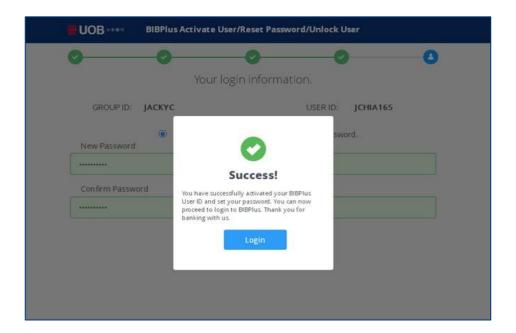

**6b** To reset password, the below screen will be displayed.

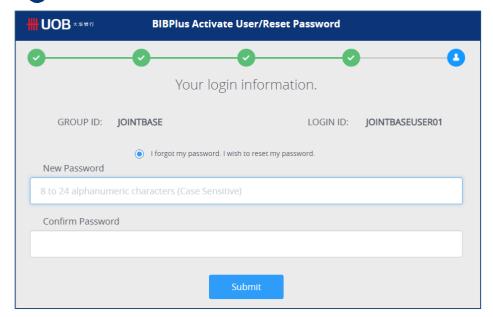

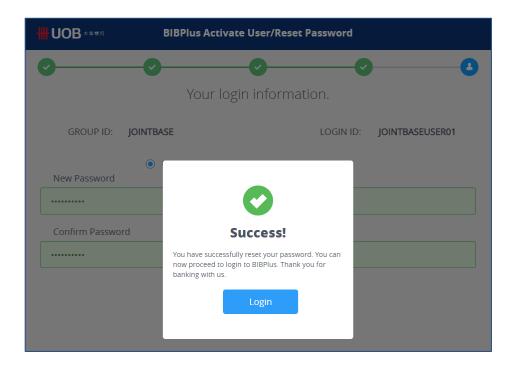

6c To unlock user, the below screen will be displayed.

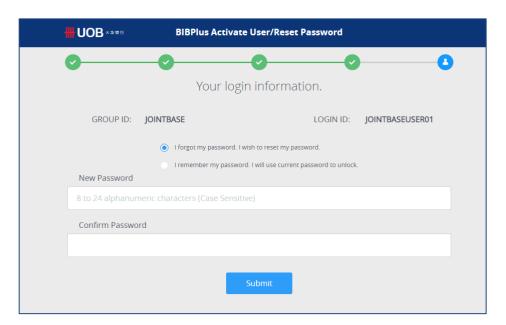

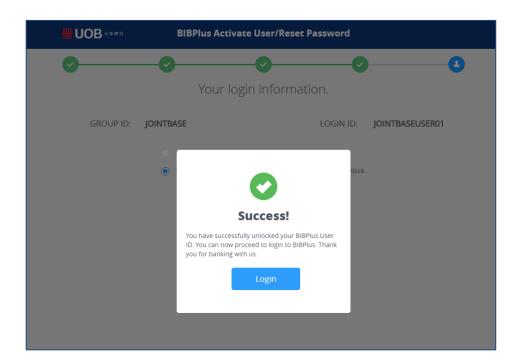

7 Confirmation SMS and Email notification for Activate User/Reset Password.

Welcome to UOB BIBPlus JOINTBASEUSER01. Your User ID has been activated. Please call 28206663 for assistance.

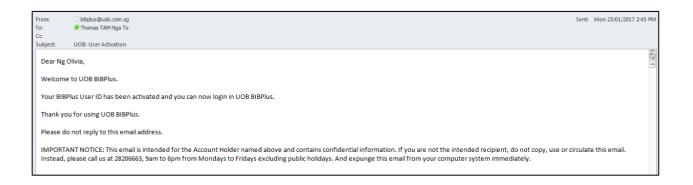

#### **Account Enquiry**

#### 2.1 Account Summary

1 From Top Menu Bar, select Account Services > Account Summary.

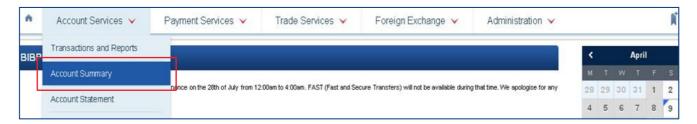

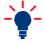

Use Search Options on to filter accounts to be viewed. For Group setup, you may click on to select the specific Company ID, Account Number and Equivalent Currency, and click Search to proceed. For Single Entity Setup, the Company ID will be pre-filled.

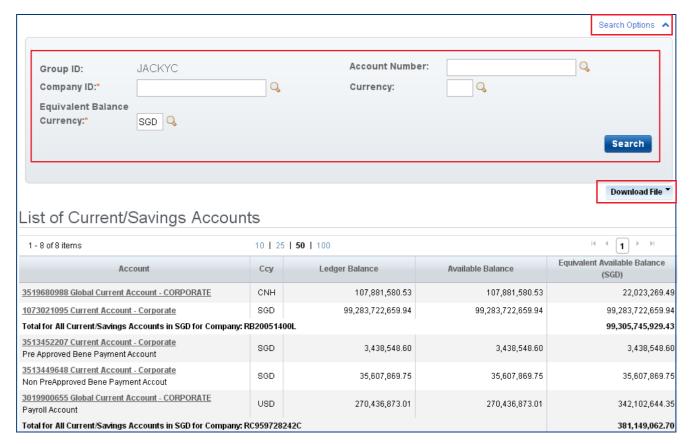

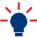

 $You can select \ \ \, \boxed{ \ \ \, Download File \ \ \, } \ \ to \ \, download \ \, the \ \, Account \ \, Summary \ \, as \ \, PDF, \ \, CSV \ \, or \ \, Spreadsheet.$ 

## **Account Enquiry**

#### 2.2 Account Statement

1 From Top Menu Bar, select Account Services > Account Statement.

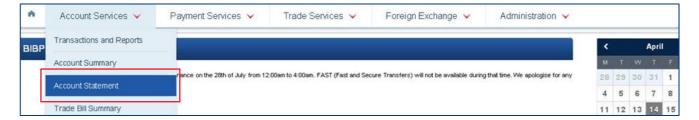

2 Click on Q to select Account number, choose the Period of data to view, and click search to proceed.

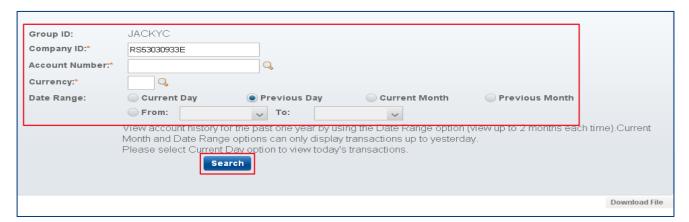

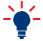

You can select Download File to download the Account as PDF, CSV, Spreadsheet or Fixed Length.

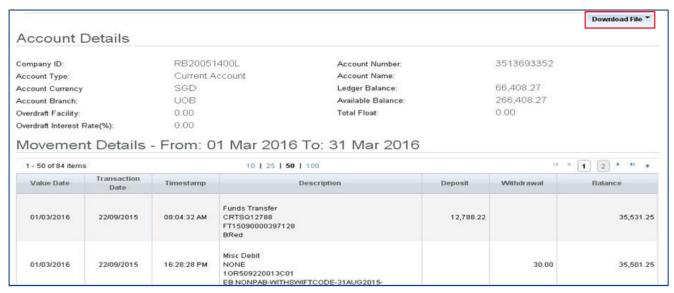

#### **Payment Services**

#### 3.1 Create Local Payment

BIBPlus allows you to transfer funds from your account to any beneficiary accounts within Hong Kong.

1 From Top Menu Bar, select Payment Services > Local Payment.

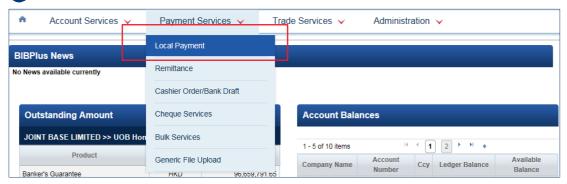

2 Eg. To create a payment to UOB, from Left Navigation Menu, select Transfer to UOB Account.

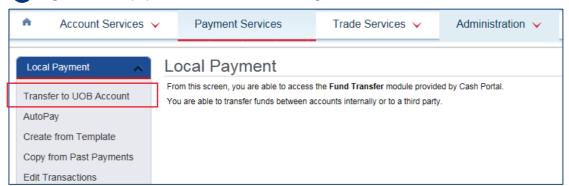

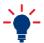

You can also create transactions by clicking "Create From Template" or "Copy from Past Payments".

3 Click on 🔾 to select Company ID and funding account. Click ok to proceed.

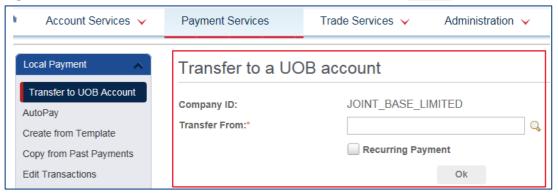

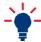

Recurring Payment Checkbox Unchecked - Tocreate a one time payment Checked - Tocreate recurring payments over a period of time

#### **Payment Services**

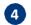

4 Scroll down and fill in all required details indicated with an \*. Click Submit to proceed.

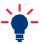

 $For Single Control Setup, please refer to {\tt Page 24 Steps 5\&6} for steps on Approval after this step.$ For Dual Control Setup, please refer to Page 20.

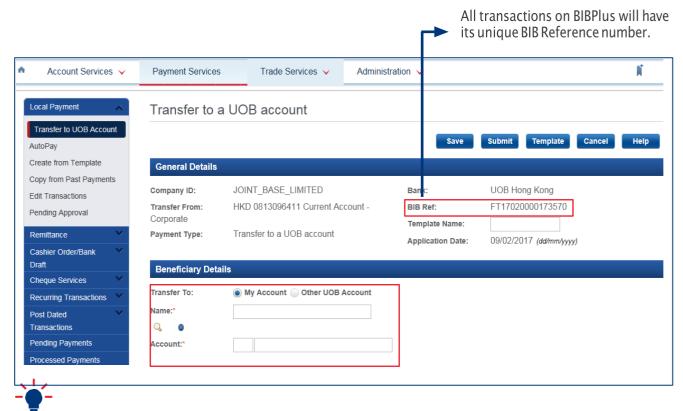

Manually input Beneficiary details or click on Q to retrieve pre-saved beneficiary data.

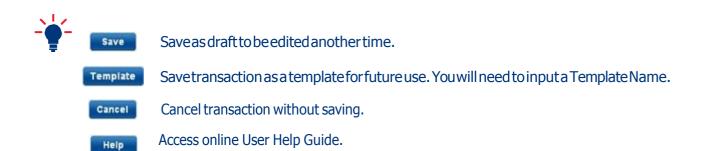

#### **Trade Services**

#### 4.1 Create Import Letter of Credit

1 From Top Menu Bar, select Trade Services > Import Letter of Credit.

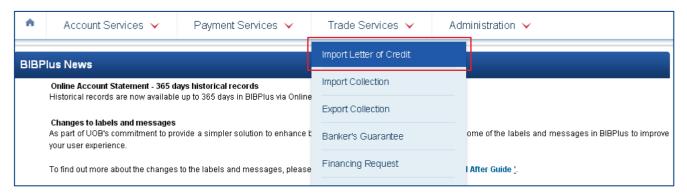

2 Eg. Create Import Letter of Credit using Copy From Past LC. From Left Navigation Menu, select Copy From Past LC.

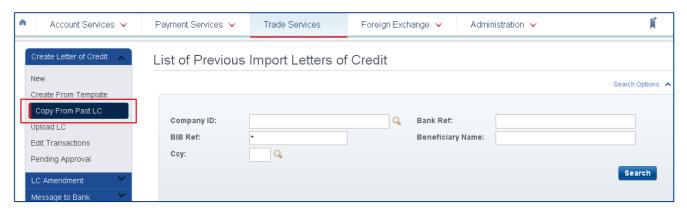

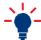

You can also create transactions by clicking "New" or "Create From Template".

#### **Trade Services**

3 Select the LC to copy from.

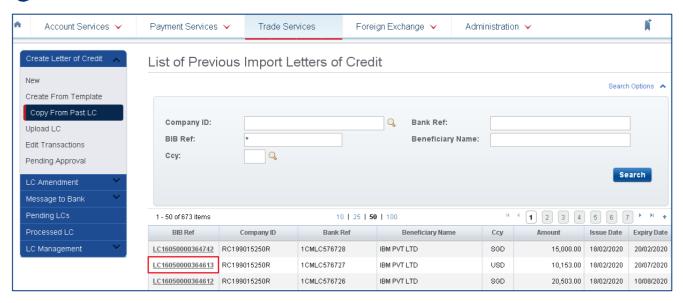

4 Scroll down and fill in all required details indicated with an \*. Pre-filled content will be duplicated from the selected LC. You may change the details in the fields accordingly. Click **Submit** to proceed.

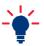

For Single Control Setup, please refer to Page 24 Step 5 & 6 for steps on Approval after this step. For Dual Control Setup, please refer to Page 20.

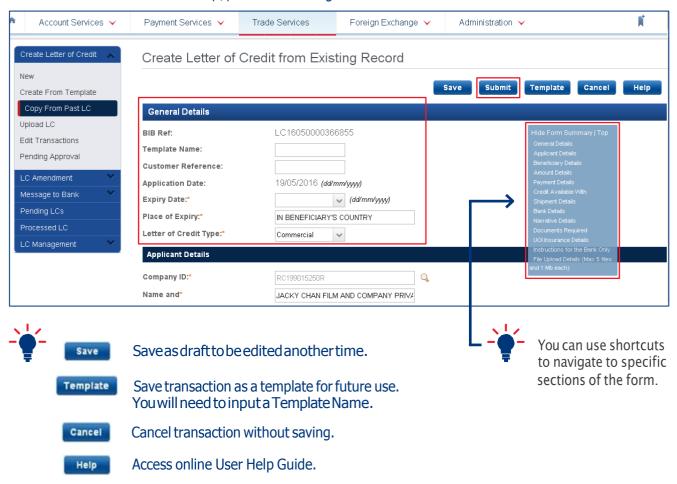

The authoriser can approve a transaction from either one of the following menus:

- To Do List
- · Pending Approval

#### 5.1 Approving From To Do List

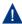

To Do List is not applicable to Single Control Setup.

From Top Menu Bar, select Account Services > Transactions and Reports.

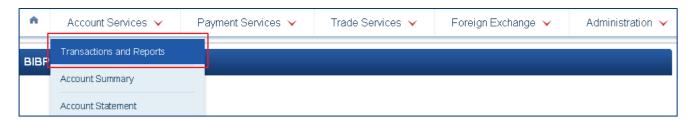

From Left Navigation Menu, select To Do List.

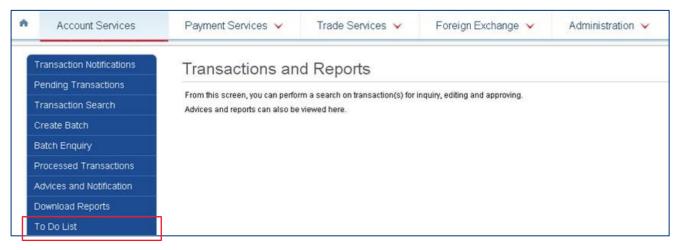

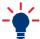

You may also access and approve transactions from Pending Transactions. Pending Transactions shows transaction status such as incomplete transactions, submitted transactions and transactions pending approval.

3 Select the transaction to approve by clicking and click submit to proceed.

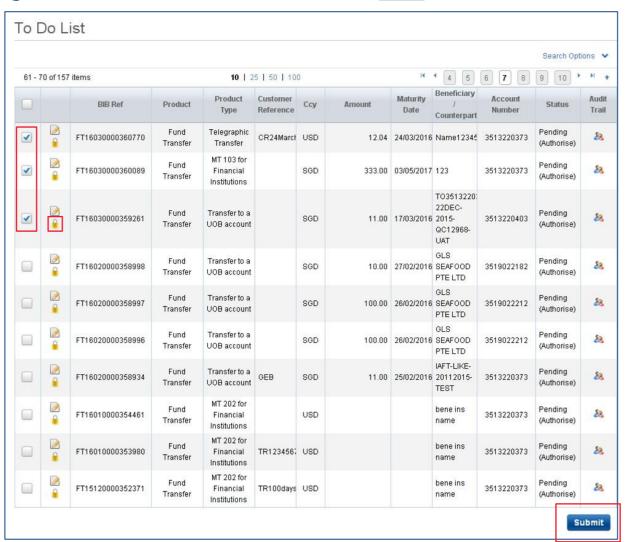

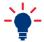

 $You can select multiple transactions for approval by checking \ \sqrt{the transactions you wish to approve}.$ 

4 Review the transaction and click **Submit** to proceed with approval.

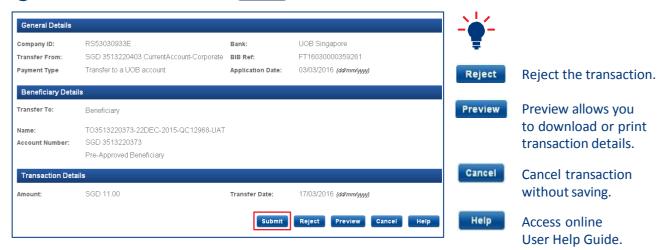

5 Follow the instructions on the Authentication pop-up message box to obtain the Token Response code from your token. Enter Token Response code, and click **Submit** to proceed.

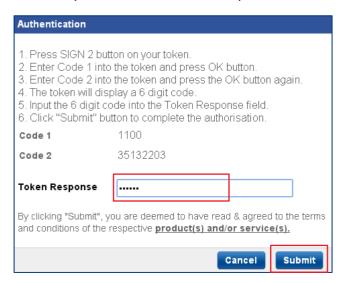

6 The transaction is successfully submitted.

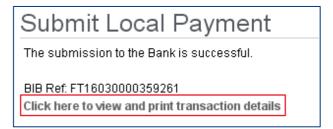

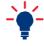

You may click on this link to view and print the transaction details.

#### 5.2 Approving From Pending Approval

Select the specific product screen to approve the transaction.

1 From Top Menu Bar, select the Product page (Eg. Payment Services or Trade Services).

| A | Account Services 🗸 | Payment Services | Trade Services 🗸 | Administration 🗸 |
|---|--------------------|------------------|------------------|------------------|
|   |                    |                  |                  |                  |

2 Eg. To approve from Payment Services, from Left Navigation Menu, select Pending Approval.

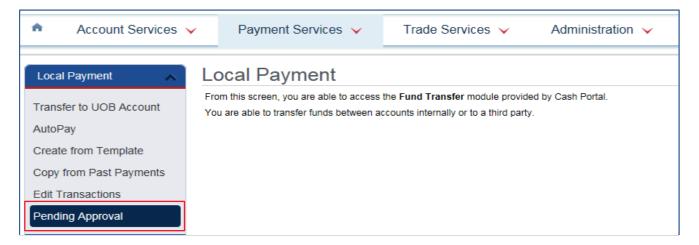

3 Select the transaction(s) to approve.

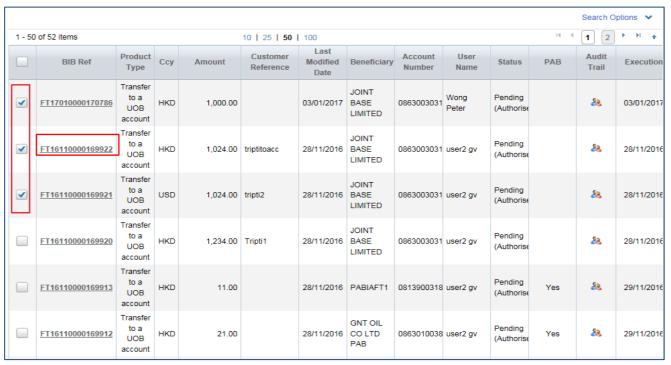

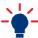

You can select multiple transactions for approval by checking  $\sqrt{\phantom{a}}$  the transactions you wish to approve.

4 Review the transaction details and click submit to proceed with approval.

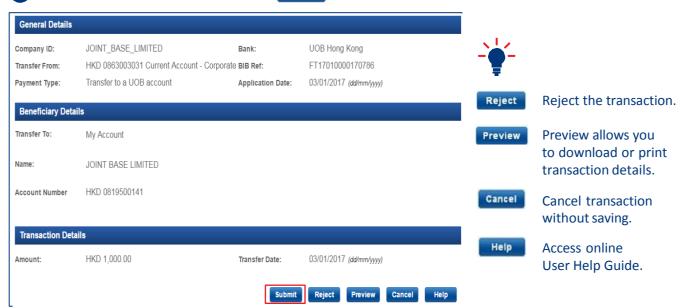

5 Follow the instructions on the Authentication pop-up message box to obtain the Token Response code from your token. Enter Token Response code, and click **Submit** to proceed.

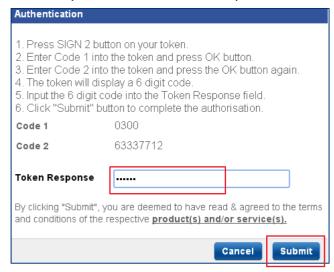

6 The transaction is successfully submitted.

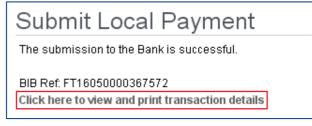

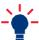

You may click on this link to view and print the transaction details.

As a Company Administrator (CA), you can:

- · Create Company User (CU) [currently not available for HK]
- · Assign Product & Account access
- · Reset the password for the CU
- · Enable or disable users
- · View entity authorisation matrix
- · View audit logs

#### Create a New Company User (CU) [currently not available for HK]

To create a new user, Company Administrator needs to:

- 1) Create user profile
- 2) Assign accounts and products to user
- 3) Assign password
- 4) Activate user status
- 5) Activate user

#### 6.1 Create User Profiles

1 From Top Menu Bar, select Administration > User Management.

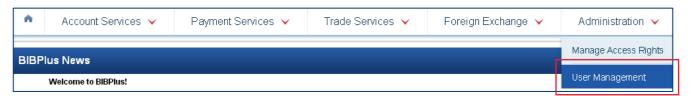

2 From Left Navigation Menu, select Profiles.

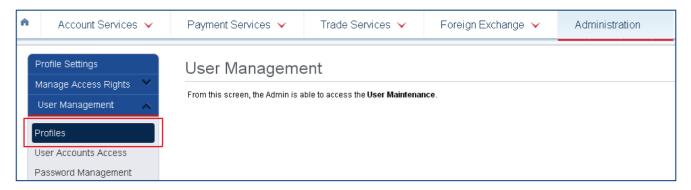

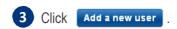

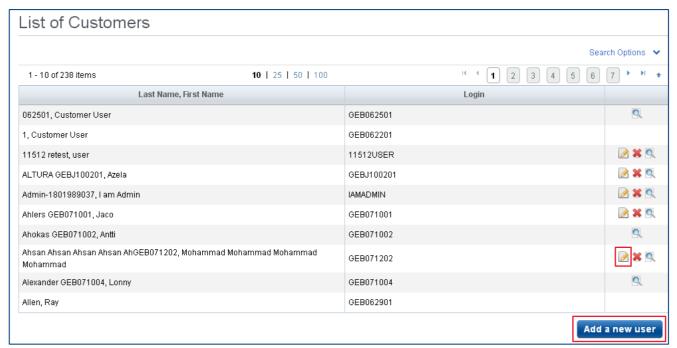

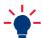

You may edit existing user details by clicking on ...

4 Enter all required details indicated by \*. Click on Q to select Country code where the User's ID is registered, select ID Type (NRIC, Passport, FIN.) and input ID number.

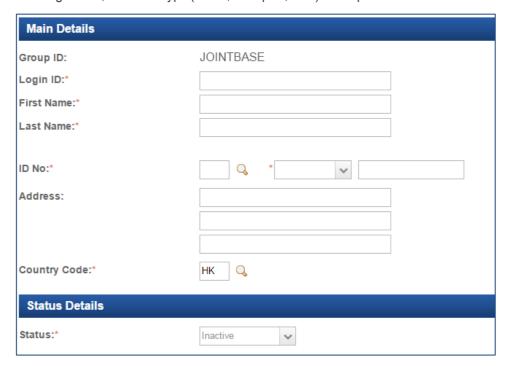

Δ

New User's status is Inactive by default. Status can only be changed to Active after password has been assigned.

5 Input contact details for the User. BIBPlus SMS/Email alerts will be sent to these contact details.

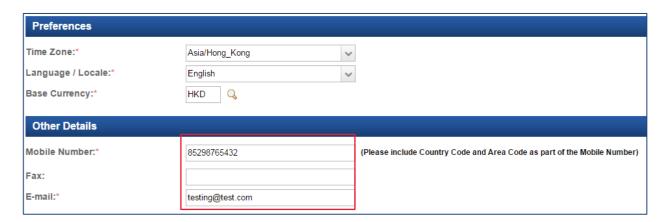

6 Assign Group Roles to the User Profile.

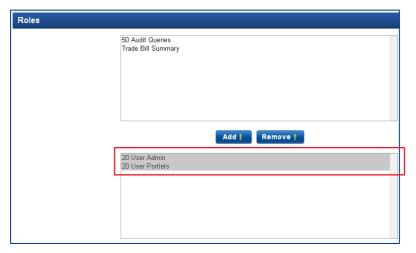

Select the Group level roles to be assigned to the User.

| User - Admin  | Able to maintain data maintenance (e.g. Beneficiary master bank/phases/counterparty, etc) |
|---------------|-------------------------------------------------------------------------------------------|
| User-Portlets | Able to access landing page portlets                                                      |

7 Assign Entity Access and Entity level roles to the User.

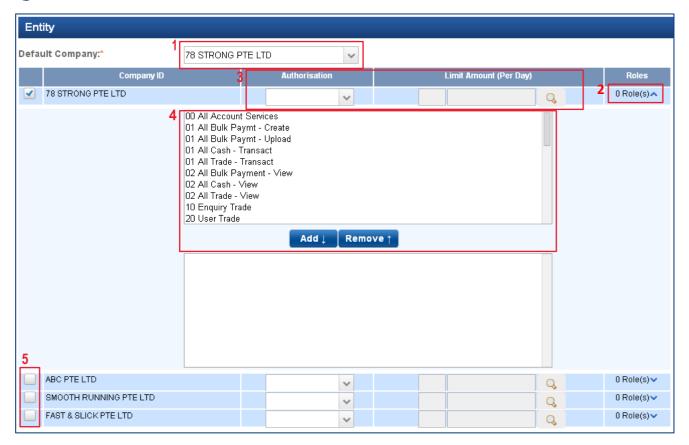

- 1 Select the Default Entity. Token fee, if applicable, will be charged to the Default Entity.
- 2 Click here to open ADD/REMOVE roles table.
- 3 The Signatory Authorisation Group and Daily Approval Limit amount is not applicable for Company User roles.
- 4 Select the Entity level roles to be assigned to the User & click Roles & Permissions, or refer to Appendix 3 for complete Summary of User Permissions.
- 5 You can also grant the User access to other entities by checking  $\sqrt{}$  the corresponding boxes to the entities.

| S/No. | Role                                                                                               | Description of Role                                                                                                    | BIBPlus Roles to assign                                                                                        |
|-------|----------------------------------------------------------------------------------------------------|----------------------------------------------------------------------------------------------------|----------------------------------------------------------------------------------------------------|
| 1     | 1 User ( Enquiry Only)                                                                             | View accounts summary & statement                                                                                                  | All the "00"                                                                                                   |
| '     | Oser ( Liiquiry Offiy)                                                                             | ViewTransactions                                                                                                    | All the "02" (Cash, Trade, Bulk transactions)                                                                  |
| 2     | User(Enquiry + Create Transactions)                                                                | View accounts & Transactions                                                                                                    | All the "00" + "02" (Cash, Trade, Bulk transactions)                                                           |
|       |                                                                                                    | Prepare transactions for approval                                                                                                  | All the "01" (Exclude those with payroll)                                                                      |
| 3     | Create/Approve Pre-Approved<br>Beneficiary                                                         | Create / maintain & approve Pre-approved beneficiary setups in the Beneficiary Master                                              | 50 PAB Create + 50 PAB Approve (to add to otherroles assigned)                                                 |
| 4     | Payroll User                                                                                       | Prepare Payroll transactions for approval                                                                                          | All the "01" Payroll EMPL/EXEC-Upload/<br>Create" + "33 Payroll amount access" + "33<br>Payroll Details Acess" |
|       |                                                                                                    | Create and approve Payroll transactions                                                                                            | All the "01 Payroll EMPL/EXEC-Approve"                                                                         |
| 5     | Payroll Signatory (Note: The signatory group & authorisation limits can only be setup by the bank) | View transaction details and total amount but cannot view individual payroll record's amount; cannot view highest amount on record | "33 Payroll Details list"                                                                                      |
|       | setup by the bank)                                                                                 | View total amount, highest amount, cannot view payroll transactions details                                                        | "33 Payroll amount access"                                                                                     |
| 6     | Verifier                                                                                           | Verify transaction data input by User before submitting to Signatory                                                               | 50 verify + All the "01" (Exclude payroll)                                                                     |
| 7     | Sender                                                                                             | Release fully authorised transaction to bank for processing                                                                        | 50 send + All the "01" (Exclude payroll)                                                                       |
| 8     | Proxy Authoriser                                                                                   | Remote Authorisation permissions to authorise transactions on behalf of Signatory                                                  | 50 Proxy Signatory + All the "01" (Exclude those with payroll)                                                 |

Remarks: Refer to appendix 2 for more detailed description of the various entity roles available for selection.

- 8 Assign Token to User.
- 8a Click on Assign to open the User Token Detail screen to assign a Token.

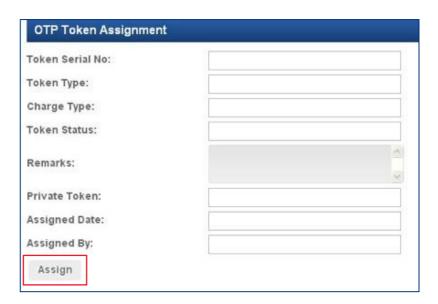

8b Click on Q to open the list of available tokens.

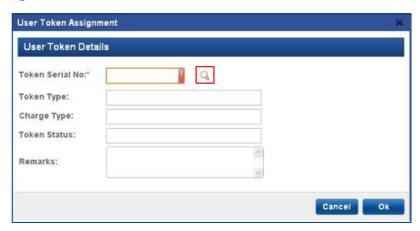

A You may need to buy additional tokens from the Bank.

8c Select a token to assign to the User.

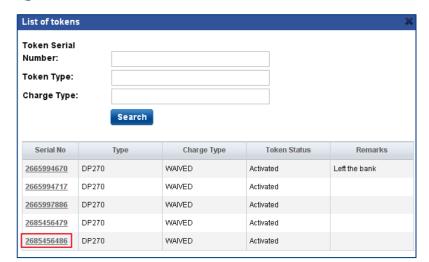

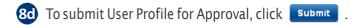

A For customers with single administrator setup, this step will approve the request.

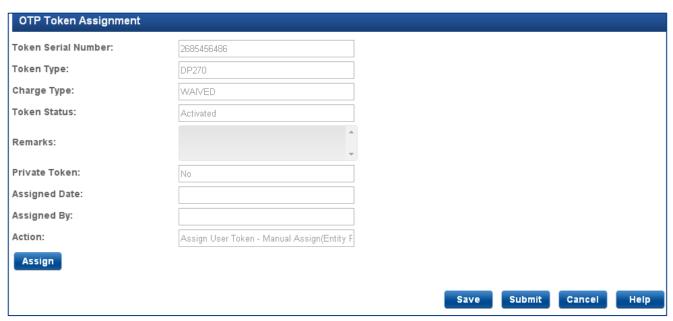

- 9 Approve New User Profile.
  - This approval step only applies for customers with dual administrator setup.
- 9a From Top Menu Bar ➤ Administration ➤ User Management.

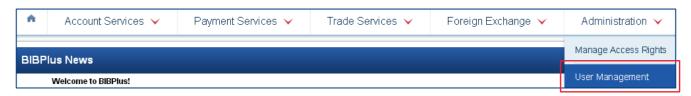

**9b** From Left Navigation Menu, select Profiles.

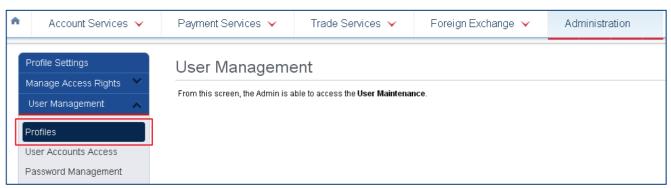

**9c** Click on ? to open the User Profile page for approval.

| Last Name, First Name | Login   | Status                      | Maker User |              |
|-----------------------|---------|-----------------------------|------------|--------------|
| USER, NEW             | NEWUSER | Awaiting for Approval (New) | LACUNA     | <b>⊘</b> ⊘ 🄋 |

Oheck that User Profile details are in good order and click Approve to proceed with approval.

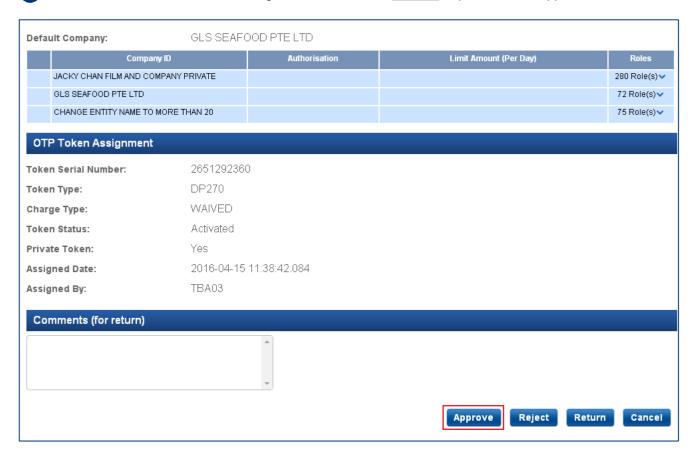

Follow the instructions on the Authentication pop-up message box to obtain the Token Response code from your token. Enter the Token Response code, and click submit to proceed.

| Authentication                                                                                                    |                                     |        |        |
|----------------------------------------------------------------------------------------------------|-------------------------------------|--------|--------|
|                                                                                                    | olay a 6 digit c<br>ode into the To |        |        |
| Token Response                                                                                                    |                                     |        |        |
| By clicking "Submit", you are deemed to have read & agreed to the terms and conditions of the respective <b>product(s) and/or service(s)</b> . |                                     |        |        |
|                                                                                                    |                                     | Cancel | Submit |

#### 6.2 Assign access to Accounts and Products

From Top Menu Bar, select Administration ➤ User Management.

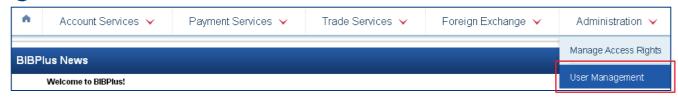

2 From Left Navigation Menu, select User Accounts Access.

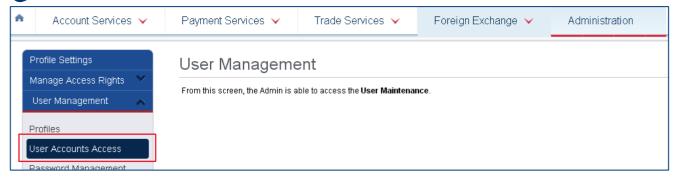

3 Click on 📝 for the selected user.

| Last Name, First Name | Login     | Status | Maker User |         |
|-----------------------|-----------|--------|------------|---------|
| Doe, John062804       | GEB062804 |        |            | <u></u> |
| ELGIN, DAI            | TBDUSER1  |        |            |         |

4 Add Accounts and Products Access.

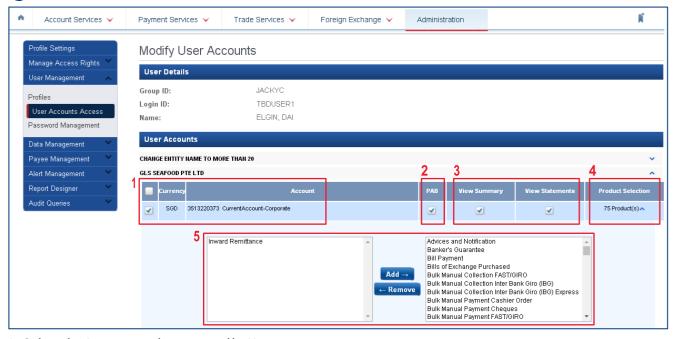

- 1 Select the Accounts to be accessed by User.
- 2 Select PABif the new User is to be restricted to using Pre-Approved Beneficiary.
- 3 Select if the new User is allowed to view the Summary and/or Statement for this Account.
- 4 Click here to open Product list.
- 5 Select the products that the User can use the account for.

5 To submit the User Account setup for Approval, click on Submit .

For customers with single administrator setup, this step will approve the request.

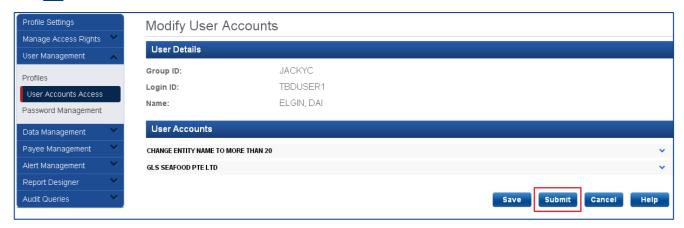

- 6 Approve the New User Account Setup.
  - This approval step only applies for customers with dual administrator setup.
- 6a From Top Menu Bar > Administration > User Management.

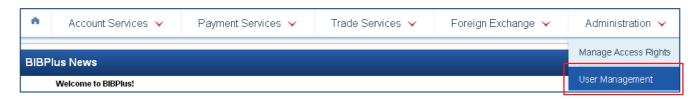

6b From Left Navigation Menu, select User Account Access.

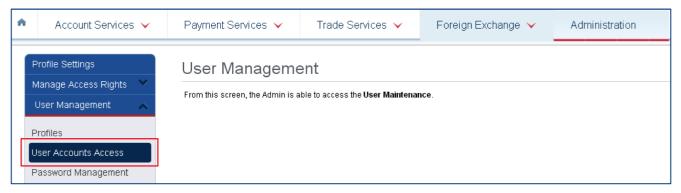

6c Click on ? to open the User Account page for approval.

| Last Name, First Name | Login    | Status                           | Maker User | _ |
|-----------------------|----------|----------------------------------|------------|---|
| ELGIN, DAI            | TBDUSER1 | Awaiting for Approval (Modified) | TBDUSER1   |   |

6d Check that all User Account setup are in good order and click Approve to proceed with approval.

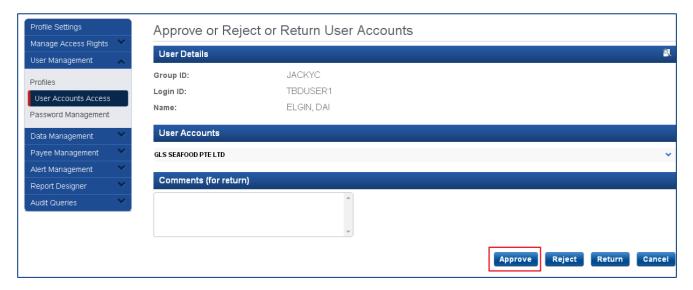

7 Follow the instructions on the Authentication pop-up message box to obtain the Token Response code from your token. Enter the Token Response code, and click submit to proceed.

| Authentication                                                                                                    |        |  |
|----------------------------------------------------------------------------------------------------|--------|--|
|                                                                                                    | 2      |  |
| Token Response                                                                                                    |        |  |
| By clicking "Submit", you are deemed to have read & agreed to the terms and conditions of the respective <b>product(s) and/or service(s).</b> |        |  |
|                                                                                                    | Cancel |  |

- 6.3 Assign/Reset User Password
- From Top Menu Bar, select Administration > User Management.

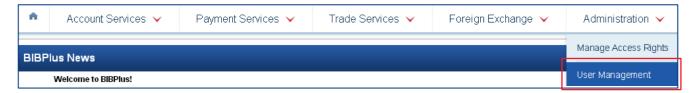

2 From Left Navigation Menu, select Password Management.

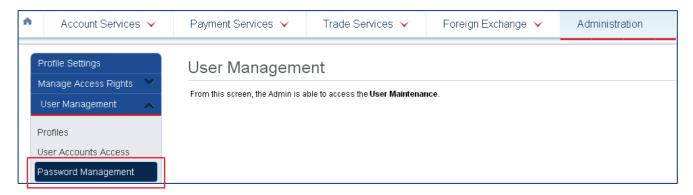

Click on to open the Password Management page.

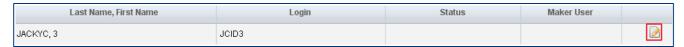

- 4 Select Manual Type option and input new password for the User.
  - Note: User is required to change this password upon first time login.

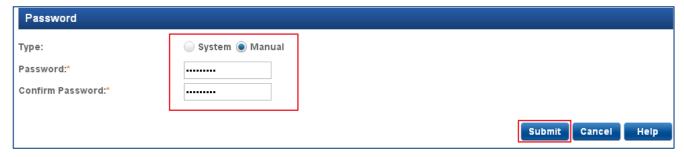

5 Click Submit to send new Password for Approval.

A For customers with single administrator setup, this step will approve the request.

- 6 Approve New User Password.
  - This approval step only applies for customers with dual administrator setup.
- 6a From Top Menu Bar, select Administration ➤ User Management.

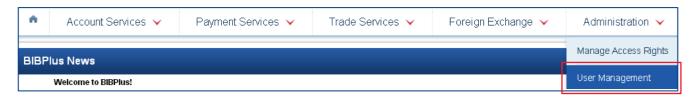

6b From Left Navigation Menu, select Password Management.

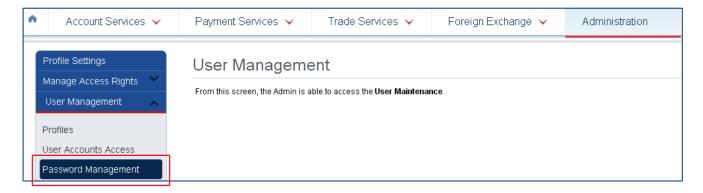

6c Click on 2 to open the Password Management page for approval.

| Last Name, First Name | Login | Status                                                  | Maker User |            |
|-----------------------|-------|---------------------------------------------------------|------------|------------|
| JACKYC, 3             | JCID3 | Awaiting for Approval (User<br>Authentication Modified) | JCHIA165   | <b>⊘</b> 🤹 |

6d Click on Approve to proceed with approval.

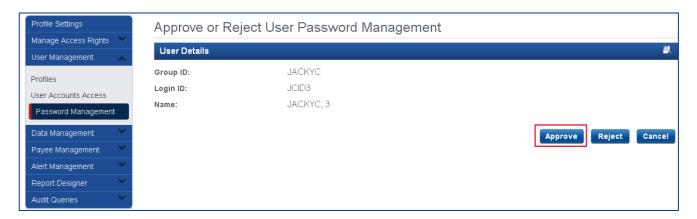

7 Follow the instructions on the Authentication pop-up message box to obtain the Token Response code from your token. Enter the Token Response code, and click **Submit** to proceed.

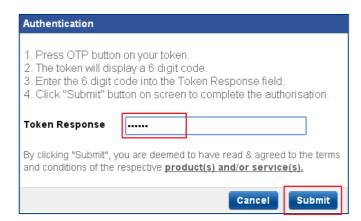

#### 6.4 Activate User Status

1 From Top Menu Bar, select Administration > User Management.

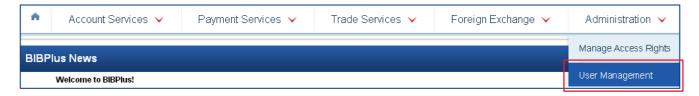

2 From Left Navigation Menu, select Profiles.

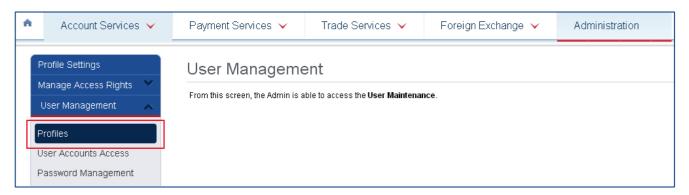

3 Click on to select the User to activate.

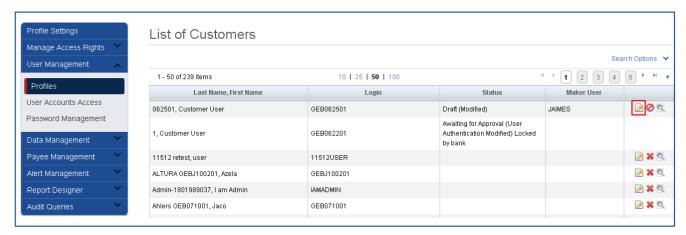

- 4 Change default status from "Inactive" to "Active" to activate new User.
  - ▲ Users can only login if their ID status is ACTIVE.

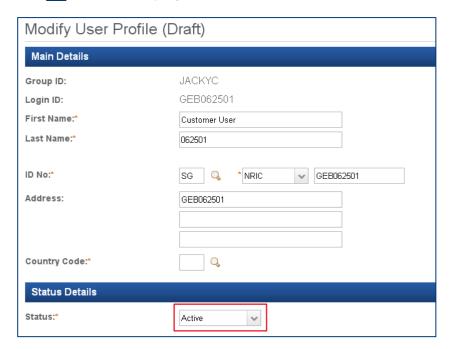

- 5 To send User Activation for approval, click Submit.
  - For customers with single administrator setup, this step will approve the request.

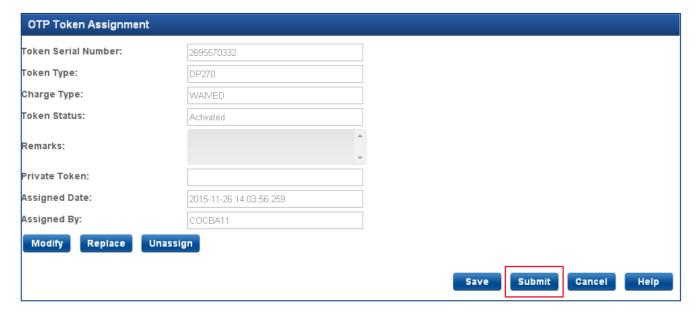

- 6 Approve Activation of New User Status.
  - This approval step only applies for customers with dual administrator setup.
- 6a From Top Menu Bar, select Administration > User Management.

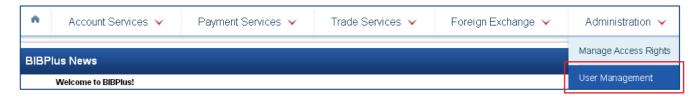

**6b** From Left Navigation Menu, select Profiles.

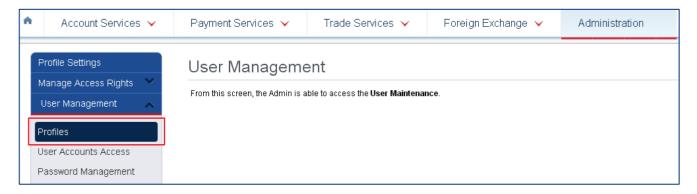

6c Click on 7 to open the User Profile page for approval.

| Last Name, First Name | Login     | Status                           | Maker User |                |
|-----------------------|-----------|----------------------------------|------------|----------------|
| 062501, Customer User | GEB062501 | Awaiting for Approval (Modified) | TBDUSER1   | <b>⊘ ⊘</b> 🤋 🔍 |

6d Check that all User Profile details are in good order and click Approve to proceed with approval.

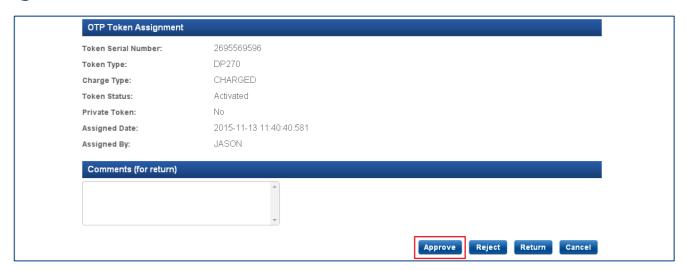

7 Follow the instructions on the Authentication pop-up message box to obtain the Token Response code from your token. Enter the Token Response code, and click submit to proceed.

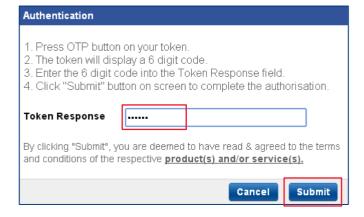

#### 6.5 View Entity's Authorisation Matrix

From Top Menu Bar, select Administration > Manage Access Rights.

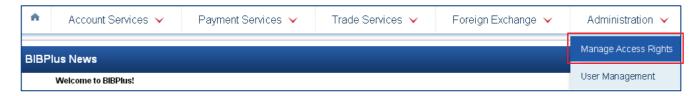

2 From Left Navigation Menu, select Authorisation Setup.

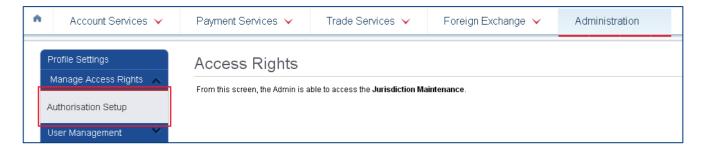

- 3 Enter Company ID, Type, Product or Sub Product to access the list of Existing Authorisation Setup and click Search.
  - You may input wildcard (\*) in the search fields to show all in the categories applied.

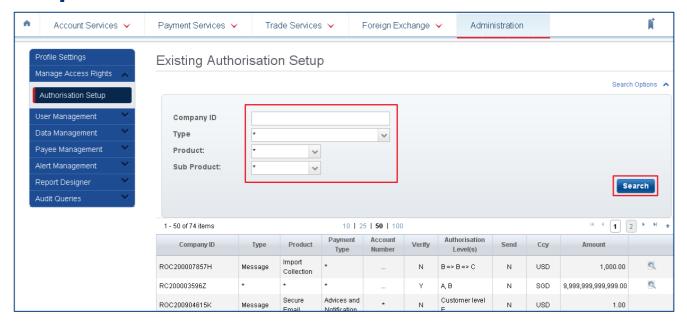

4 Click on 🐧 to see Authorisation Matrix details screen.

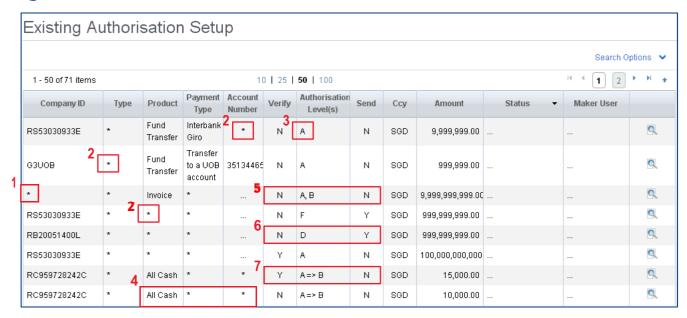

- 1 "\*" means apply to All companies in the group (if applicable).
- 2 "\*" means apply to All products/Accounts.
- 3 "A" means group A signatory can approve transactions up to SGD 9,999,999.
- 4 "All Cash" refers to only cash products debiting from any account.
- 5 "A, B" means for Invoice products where there is a need for 2 approvers one each from Group A and B in any order. There is no need for a separate "Verifier" or "Sender".
- 6 There is no need for a separate "Verifier" but requires an assigned "Sender" to release the approved transaction to the bank.
- 7 "A => B" means one group A signatory can approve followed by one group B signatory (sequential) for all cash transactions up to SGD 15,000. Requires an assigned "Verifier" to verify transaction before A can approve but there is no need for a separate "Sender" to release the approved transaction to the bank.

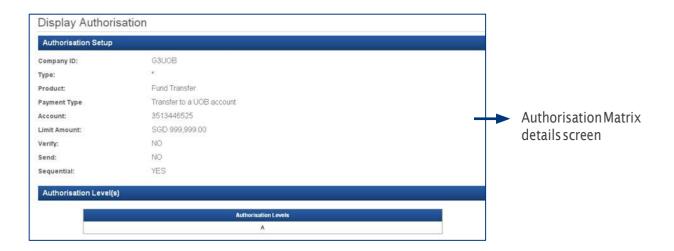

#### 6.6 View Audit Log

The Audit logs/trails are categorised as follows:

- · Login-log of all login & logout activities
- · Product log of all transactional & enquiry activities by users
- · System Features log of all activities by the Bank & Company Administrators

#### 6.6.1 Audit Query - Login

1 From Top Menu Bar, select Administration > Audit Queries.

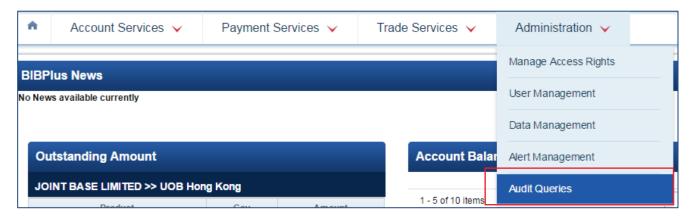

2 From Left Navigation Menu, select Login.

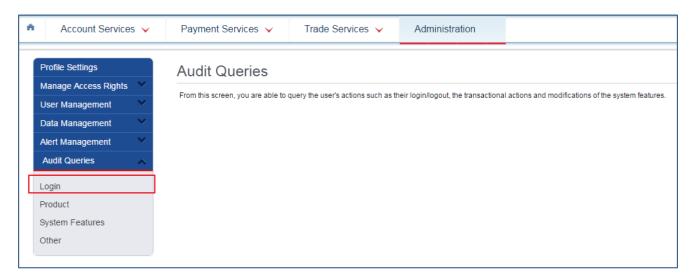

3 Enter the period to view and select the specific result to narrow down the search, if required. Click search to proceed.

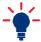

You can input wildcard (\*) in the search fields to show all in the categories applied.

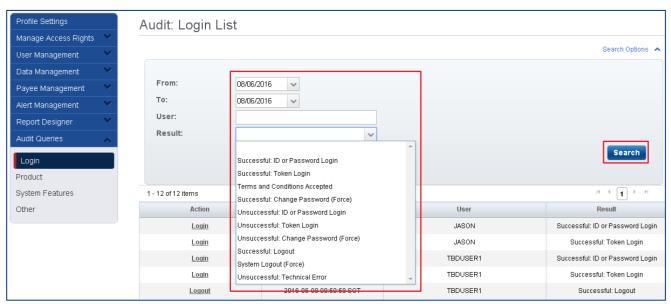

4 Click on the link in the ACTION column to view details.

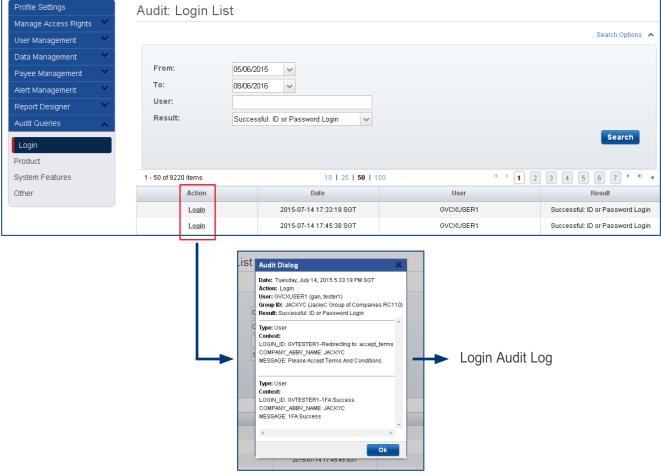

#### 6.6.2 Audit Query - Product

1 From Top Menu Bar, select Administration > Audit Queries.

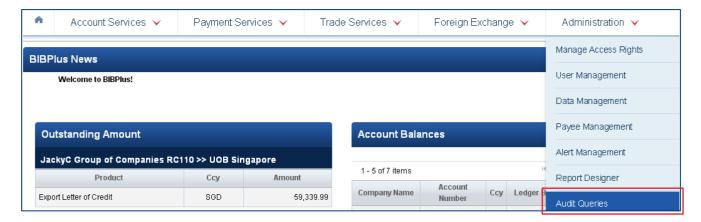

2 From Left Navigation Menu, select Product.

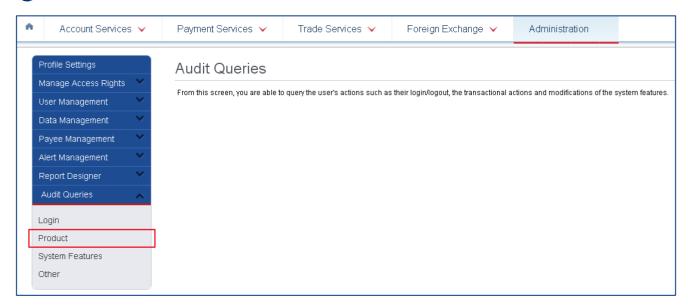

3 Enter the period to view and select the product transaction type from the drop down list.

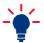

You can input wildcard (\*) in the search fields to show all in the categories applied.

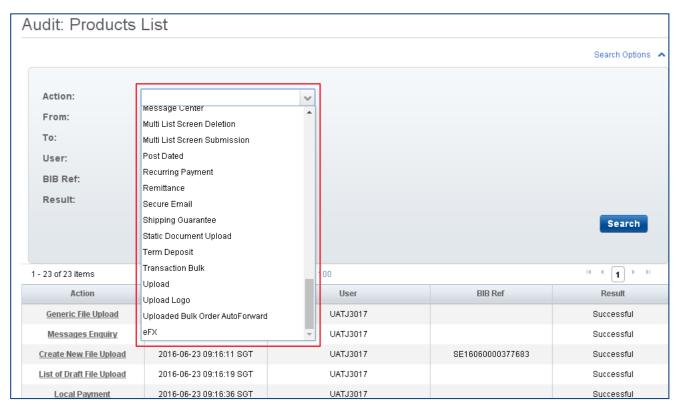

4 Click on the link in the ACTION column to view details.

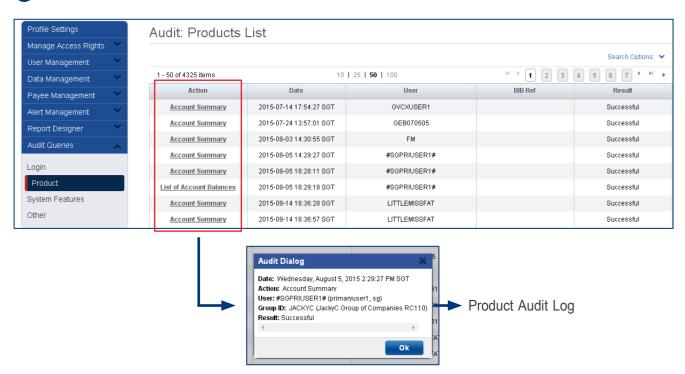

#### 6.6.3 Audit Query - System Features

1 From Top Menu Bar, select Administration > Audit Queries.

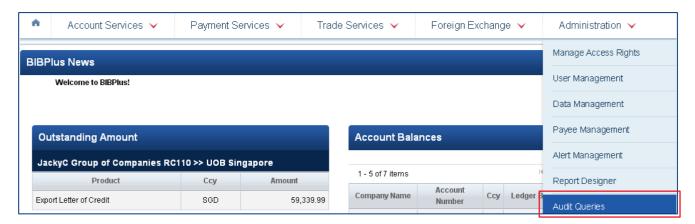

2 From Left Navigation Menu, select System Features.

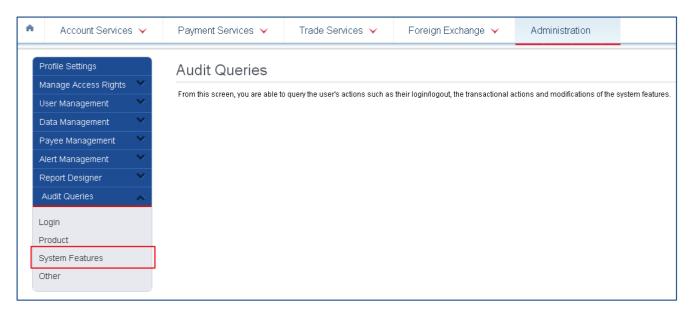

3 Enter period to view and select the product transaction type from the drop down list.

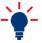

You can input wildcard (\*) in the search fields to show all in the categories applied.

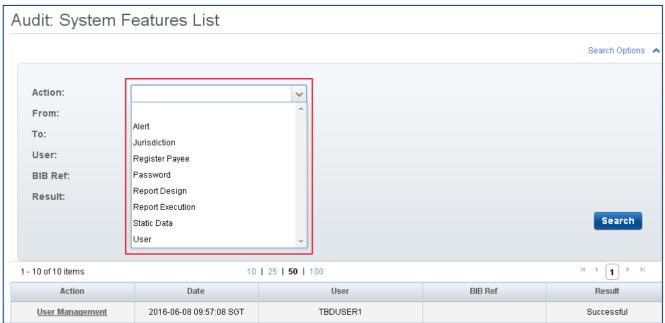

4 Click on the link in the ACTION column to view details.

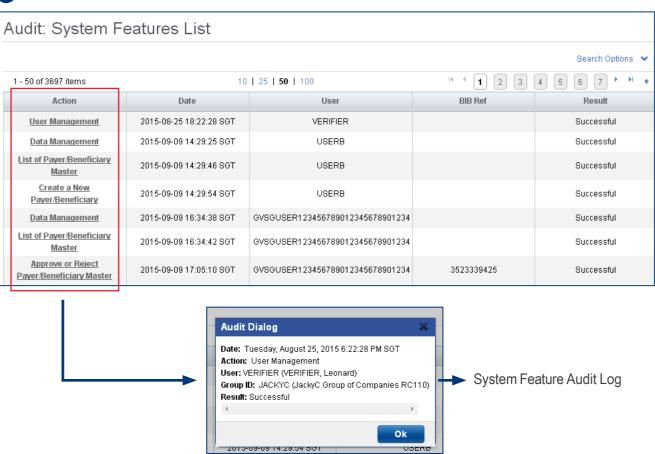

#### Explanation of Transaction Status

| Single/Bulk Transaction Status | Description                                                                                                    |
|--------------------------------|----------------------------------------------------------------------------------------------------|
| Incomplete (Draft)             | <ol> <li>Single Transaction SAVED by user</li> <li>Manually created online bulk SAVED by user</li> <li>Partially successfully uploaded file</li> </ol> |
| Incomplete (Entry)             | Transaction REJECTED by Authoriser/Verifier/Sender                                                                                                    |
| Pending (Authorise)            | Transaction  SUBMITTED  for  (further)  authorisation  depending  on  the  authorisation  matrix                                                       |
| Pending (Verify)               | Transaction SUBMITTED for verification                                                                                                    |
| Pending (Send)                 | Fully authorised transaction pending RELEASE to bank for processing                                                                                    |
| Submitted (Sent)               | Fully authorised transaction RELEASED to bank                                                                                                    |
| Submitted (Post-Dated)         | Fully authorised Future Valued transaction RELEASED to bank                                                                                            |
| Submitted (In-Process)         | Fully authorised transaction RELEASED to bank and bank had started processing it                                                                       |
| Processed                      | <ol> <li>Single Transaction PROCESSED by bank</li> <li>All items in bulk successfully processed by bank</li> </ol>                                     |
| Processed (Rejected)           | <ol> <li>Single Transaction REJECTED by bank</li> <li>All items in bulk rejected by bank</li> </ol>                                                    |
| Processed (Partially Approved) | Some items in bulk successfully processed by bank; others rejected                                                                                     |

| Bulk File Upload Status | Description                                                                                                    |
|-------------------------|----------------------------------------------------------------------------------------------------|
| In-Process              | Bulk File Uploaded but not sent/released to bank                                                                                                    |
| Successful              | Bulk File Uploaded but not sent/released to bank<br>- No error shown on File details                                                                                      |
| Failed                  | Bulk File Uploaded but not sent/released to bank with errors found - failure due to errors in the file - Details of error are available in the error log via File details |

| Trade Related Status                | Description                                                                     |
|-------------------------------------|---------------------------------------------------------------------------------|
| Amended                             | Amendment is being PROCESSED by bank                                            |
| Cancelled                           | Cancelled LC/BG is being Cancelled successfully                                 |
| Accepted                            | Accepted Discrepant or Term Bill is being ACCEPTED                              |
| Advise of Bill Arrival - Clean      | Advise of Bill Arrival - Clean import Bill has arrived                          |
| Advise of Bill Arrival - Discrepant | Advise of Bill Arrival - Discrepant import Bill has arrived                     |
| Partial Settled                     | Partial Settled Outstanding Bill or Loan has been partially settled             |
| Settled                             | Settled Outstanding Bill or Loan has been fully settled                         |
| Updated                             | Updated Request or advices has been processed or generated by bank successfully |

| Post-Dated and Recurring<br>Transaction Status | Description                                                                 |
|------------------------------------------------|-----------------------------------------------------------------------------|
| Pending                                        | Transaction yet to be SUBMITTED/PROCESSED by Bank                           |
| Processed                                      | Transaction PROCESSED by Bank                                               |
| Rejected                                       | Transaction REJECTED by Bank                                                |
| Post-Dated Pending                             | Post-Dated transaction PENDING to be processed by bank                      |
| In Progress                                    | Post-Dated/Recurring transaction currently being processed by bank          |
| Cancelled                                      | Post-Dated/Recurring transaction successfully STOPPED/CANCELLED by bank     |
| Recurring Pending                              | Pending Recurring transaction PENDING first payment to be processed by bank |
| Recurring Transfer                             | A Recurring transaction successfully PROCESSED by bank                      |
| Recurring Rejected                             | A Recurring transaction REJECTED by bank                                    |
| Last Recurring Completed                       | Final Recurring transaction successfully PROCESSED by bank                  |
| Last Recurring Rejected                        | Final Recurring transaction REJECTED by bank                                |

## Explanation of Transaction Status (cont.)

| Roles      | Customer's Action                                                                                                    | Batch Status                                |
|------------|----------------------------------------------------------------------------------------------------|---------------------------------------------|
| Maker      | CreateBatch                                                                                                    | Pending                                     |
| Verifier   | Verify Batch Verify single record                                                                                                    | Pending<br>Pending                          |
| Authoriser | Approve Batch (another Authoriser required) Approve Batch (Sender required and no more Authoriser required) Approve Batch (fully authorised) Approve Batch (no Sender and no more Authoriser required but post-dated) Reject single record | Pending Pending Submitted Submitted Pending |
| Sender     | Submit<br>Submit (post-dated)<br>Reject                                                                                                    | Submitted<br>Submitted<br>Submitted         |
| User       | Cancel post-dated Transaction                                                                                                    | Submitted                                   |

| Cheque Inquiry Status | Description                                                                                                |
|-----------------------|----------------------------------------------------------------------------------------------------|
| Not Presented         | The cheque has not been presented to the bank.                                                             |
| Presented             | The cheque has been presented and cleared at the counter.                                                  |
| Cleared               | The cheque has been presented and cleared (amount debited from account).                                   |
| Returned              | The cheque has been returned to the presenter.                                                             |
| Stopped               | The issuer has placed a stop payment request.                                                              |
| NotonRecord           | Either the cheque has not been presented or it had been presented more than 60 days from the enquiry date. |

| Status of the batch and their definition are as follows: |                                                                   |  |
|----------------------------------------------------------|-------------------------------------------------------------------|--|
| Submitted                                                | ALL transactions in the batch have been submitted to bank         |  |
| Submitted (Partial)                                      | SOME of the transactions in the batch have been submitted to bank |  |
| Pending                                                  | NONE of the transactions in the batch have been submitted bank    |  |

#### **Summary of User Permissions**

| Roles                          | Roles Description                                                                                                    |
|--------------------------------|----------------------------------------------------------------------------------------------------|
| 00 All Account Services        | Allow User to access 1) Account Summary 2) Account Statement 3) Inward Remittance enquiry 4) Advices and Notification 5) Download Reports 6) Generic File Upload   |
| 01 All Bulk Payment - Create   | Allow User to create bulk payment manually 1. Telegraphic Transfer 2. Cheque 3. Cashier's Order 4. Autopay                                                         |
| 01 All Bulk Payment - Upload   | Allow User to create bulk payment via file upload  1. Telegraphic Transfer  2. Cheque  3. Cashier's Order  4. Autopay                                              |
| 01 All Cash-Transact           | AllowUserto View & Transactthe following products 1. Cashier Order 2. Cheque Services 3. Demand Draft 4. IAFT 5. Autopay 6. Telegraphic Transfer 7. Fixed Deposit  |
| 01 All Trade - Transact        | AllowUserto View & Transactthe following products  1. Banker Guarantee  2. Import Collection  3. ImportLetter of Credit  4. Trade Financing  5. Shipping Guarantee |
| 01 Bulk Collection - Create    | AllowUsertocreateonlinebulkcollectionmanuallyforthefollowing  1. Autopay                                                                                           |
| 01 Bulk Collection - Upload    | Allow User to upload the following bulk collection file  1. Autopay                                                                                                |
| 01 Bulk Payroll EMPL - Approve | Allow User to create and approve Bulk Payroll (Employee) transactions for  1. Autopay                                                                              |
| 01 Bulk Payroll EMPL - Create  | Allow User to create online Bulk Payroll (Employee) transactions for  1. Autopay                                                                                   |
| 01 Bulk Payroll EMPL - Upload  | Allow User to upload Bulk Payroll (Employee) transactions files for  1. Autopay                                                                                    |
| 02Bulk Payroll EMPL-View       | Allow User to view Bulk Payroll (Employee) transactions                                                                                                    |
| 01 Bulk Payroll EXEC - Approve | Allow User to create and approve Bulk Payroll (Executive) transactions for  1. Autopay                                                                             |
| 01 Bulk Payroll EXEC - Create  | Allow User to create online Bulk Payroll (Executive) transactions for  1. Autopay                                                                                  |

#### Summary of User Permissions (cont.)

| Roles                           | Roles Description                                                                                                    |
|---------------------------------|----------------------------------------------------------------------------------------------------|
| 01 Bulk Payroll EXEC - Upload   | Allow User to Upload Bulk Payroll (Executive) transactions files for  1. Autopay                                                                                   |
| 02 All Bulk Payment - View      | Allow Usertoview bulk paymenttransaction for 1. Telegraphic Transfer 2. Cheque 3. Cashier's Order 4. Autopay                                                       |
| 02 All Cash - View              | Allow User to only View the following products 1. Cashier Order 2. Cheque Services 3. Demand Draft 4. IAFT 5. Autopay 6. Telegraphic Transfer 7. Fixed Deposit     |
| 02 All Trade - View             | Allow User to only View the following products  1. Banker Guarantee  2. Import Collection  3. Import Letter of Credit  4. Trade Financing                          |
| 02 Bulk Collection - View       | AllowUsertoviewbulk collection transaction  1. Autopay                                                                                                    |
| 02 Bulk Payroll EXEC - View     | Allow User to view Bulk Payroll (Executive) transactions                                                                                                    |
| 33 Payroll Amount Access        | Allow Userto view payroll transaction amount in the payroll file                                                                                                   |
| 33 Payroll Details Access       | Allow User to view payroll transaction details in the payroll                                                                                                    |
| 50 Beneficiary Advice           | Allow User to access beneficiary advice online                                                                                                    |
| 50 External Account             | Allow User to access external account (MT940) summary and statement (MT942)                                                                                        |
| 50 PAB - Approve                | Allow User to create and approve Pre-Approved Beneficiary setup                                                                                                    |
| 50 PAB - Create                 | Allow User to create Pre-Approved Beneficiary setup                                                                                                    |
| 50 Proxy Signatory              | Allow User to be Proxy Authorizer                                                                                                    |
| 50 Send                         | Allow User to release transaction to bank for processing - applicable only if Company had selected "Send" option in their approval setup                           |
| 50 Verify                       | Allow User to verify transaction before its submitting to Signatory for approval - applicable only if Company had selected "Verify" option in their approval setup |
| Audit Queries                   | Allow User to access audit queries                                                                                                    |
| User - Admin                    | Allow User to maintain data maintenance (e.g. counterparty/Beneficiary/bank/phases etc)                                                                            |
| User - Customer Admin           | Allow Company Administrator to create and maintain user profile/accounts and reset password                                                                        |
| User - CA - User Profile        | Allow Company Administrator to create and maintain user profile only                                                                                               |
| User - CA - User Account        | Allow Company Administrator to create and maintain user account only                                                                                               |
| User - CA - User Authentication | Allow Company Administrator to reset user password only                                                                                                    |
| User - Portlets                 | Allow User to access landing page portlets                                                                                                    |
|                                 |                                                                                                    |

#### **BIBPlus SecurePlus Token**

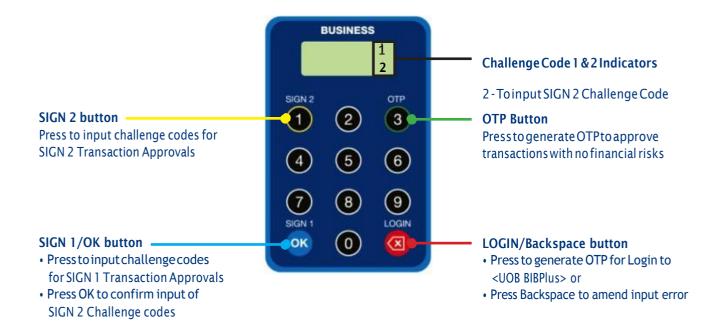

#### **Contact Us**

If you have any questions, please feel free to contact us at **(852) 28206663**, 9 am to 6.00 pm from Mondays to Fridays excluding public holidays.

The contents of this Quick Guide are provided for general information only, and are subject to change and may be modified, deleted or replaced from time to time and at any time at the sole discretion of the UOB Group. The copyright and all other intellectual property in and to the contents of this Quick Guide and/or BIBPlus is owned by the UOB Group. No part or parts hereof may be used, reproduced, distributed, published, modified, displayed, broadcasted, hyperlinked or transmitted in any manner or by any means or stored in an information retrieval system without the UOB Group's prior written permission.

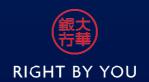

United Overseas Bank Limited February 2017